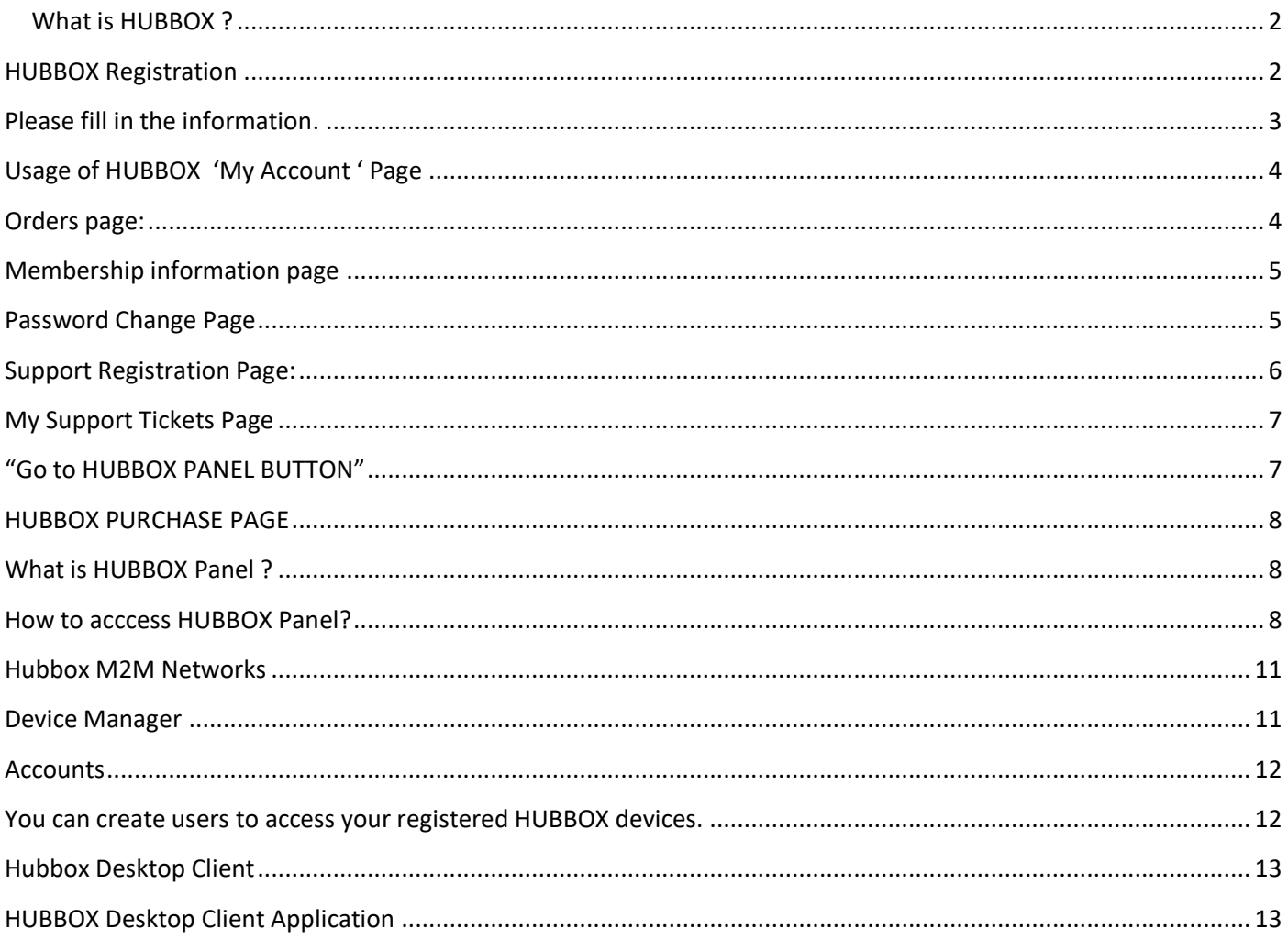

<span id="page-0-0"></span>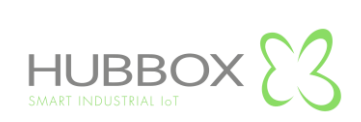

## **What is HUBBOX ?**

Hubbox is an **"INDUSTRIAL PURPOSE REMOTE CONNECTION DEVICE"**. It is a complete set of Industrial IoT (IIoT) systems that enable systems to be accessed, monitored and managed remotely by using the PLC, Operator Panel, Driver, Robot etc. in machinery and automation systems.

HUBBOX is a device independent of the brand. You can access any networked device remotely as if you were using HUBBOX.Thanks to different access protocols (Ethernet, IP, MODBUS (Serial), MODBUS (Tcp) USB, RS232, RS485), you can access many devices simultaneously with many different protocols.

#### **HUBBOX Registration**

<span id="page-1-0"></span>In order to use your **"HUBBOX Connect X1"** device, you need to create an account of your company at www.hubbox.io.

If the **"HUBBOX Connect X1"** device has been registered before, you can manage all your devices by connecting to HUBBOX Panel with your account information by logging in at [www.hubbox.io.](http://www.hubbox.io/)

The first step to access or manage any HUBBOX product is to register or login. You can register or login from the My Account page in the picture below.

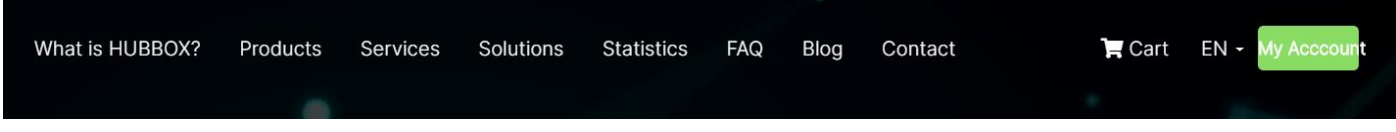

If you don't remember your account information, you can use the I forgot my password step.

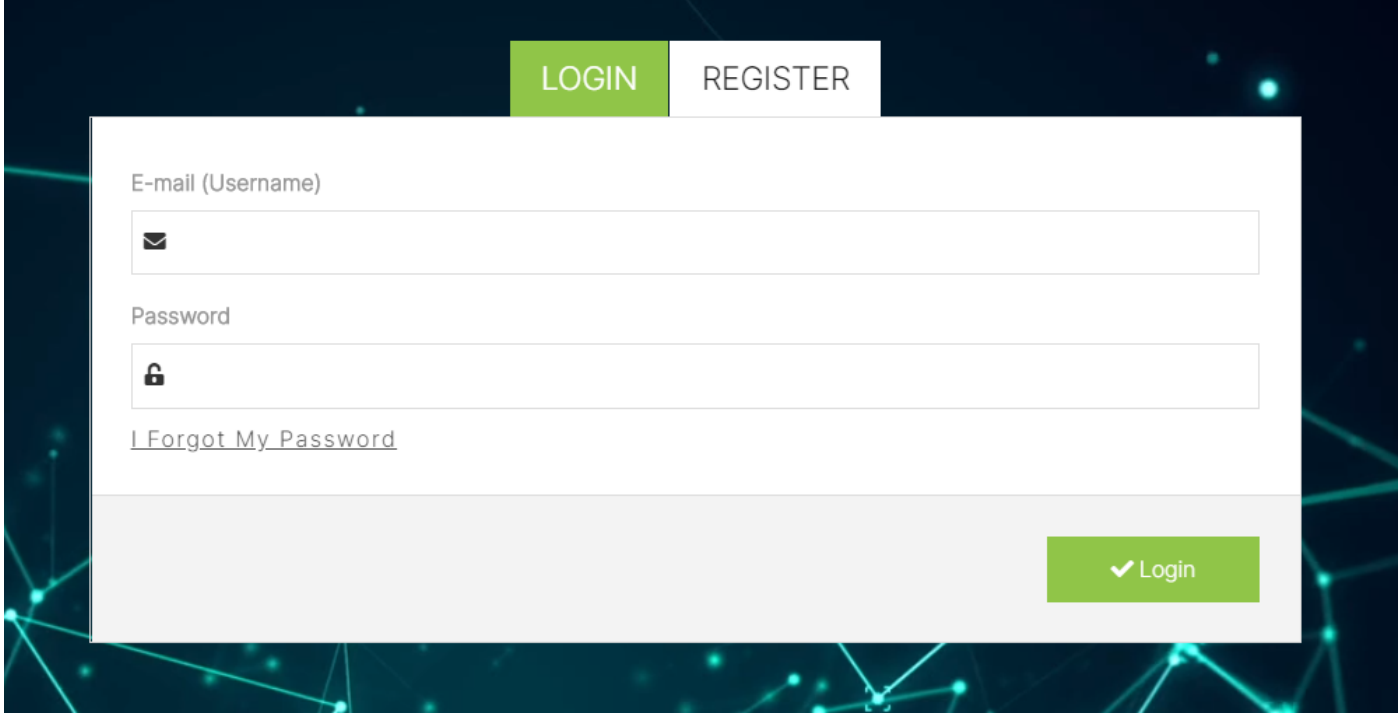

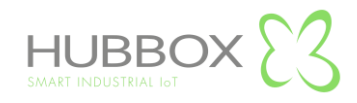

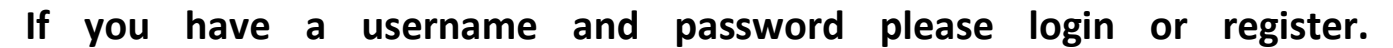

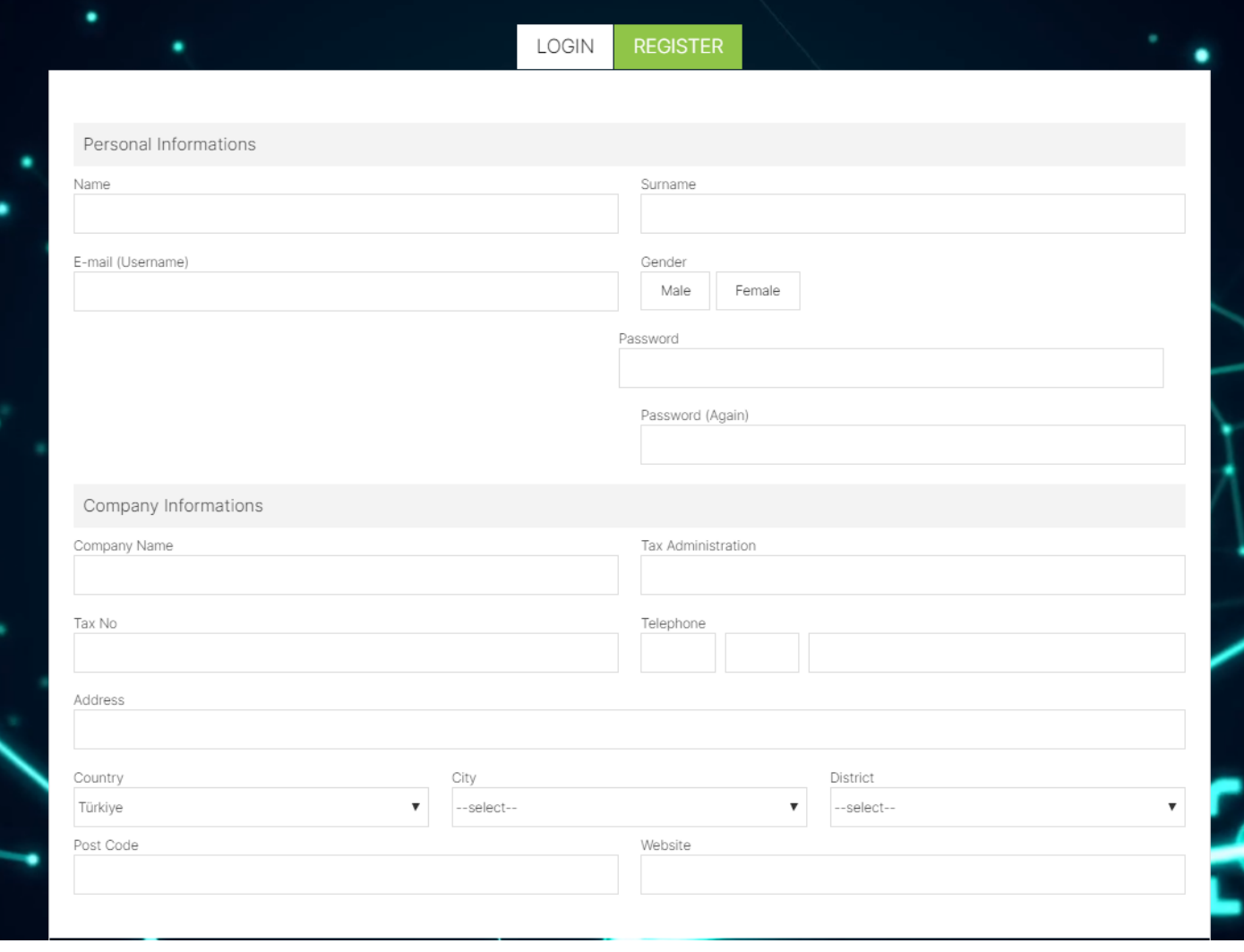

<span id="page-2-0"></span>Please fill in the information in the picture above completely and accurately.

This information will be the only authorized and non-duplicate user to access all HUBBOX devices you purchase and own.

For this reason, it is recommended that this user be created by authorized and accessible people of your company. All financial and administrative accounts of your company are created with the registration form information.You can manage your devices on the "My Account" page that will open when you log in at www.hubbox.io and view the transactions such as "Order, Support and Shopping" that you have performed before.Some of the information you enter in this form can be changed by communicating in written and interactive ways.Otherwise, "e-mail and telephone" information in the first registration will be changed.

In addition, each user can only be registered once in our system.

The records of people who have not bought the device or registered more than once for the same company are deleted by us at certain intervals.

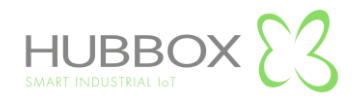

## **Usage of HUBBOX 'My Account ' Page**

<span id="page-3-0"></span>To login to the account page, you must register on the www.hubbox.io website and enter the account information first.When you log in with the correct information, the "My Account" page below opens. From this page, you can access **"HUBBOX Panel"** and other menus.

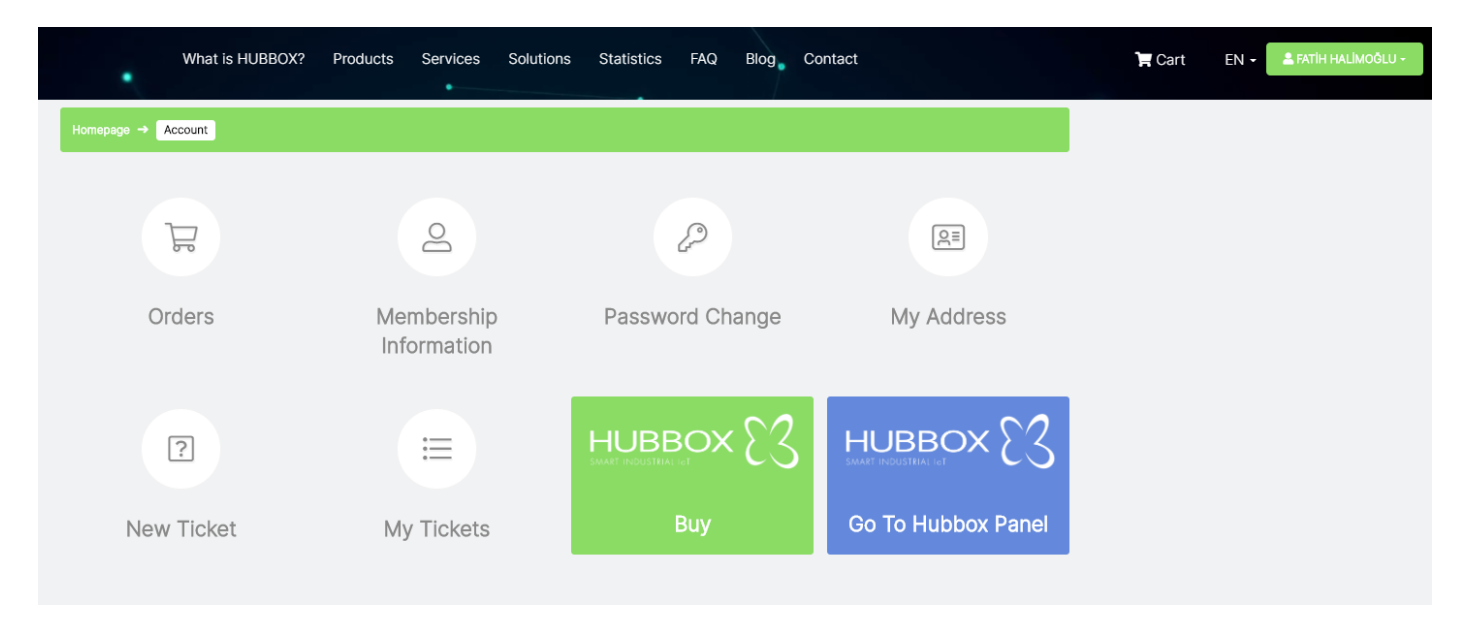

# **Orders page: You can view the status of your orders.**

<span id="page-3-1"></span>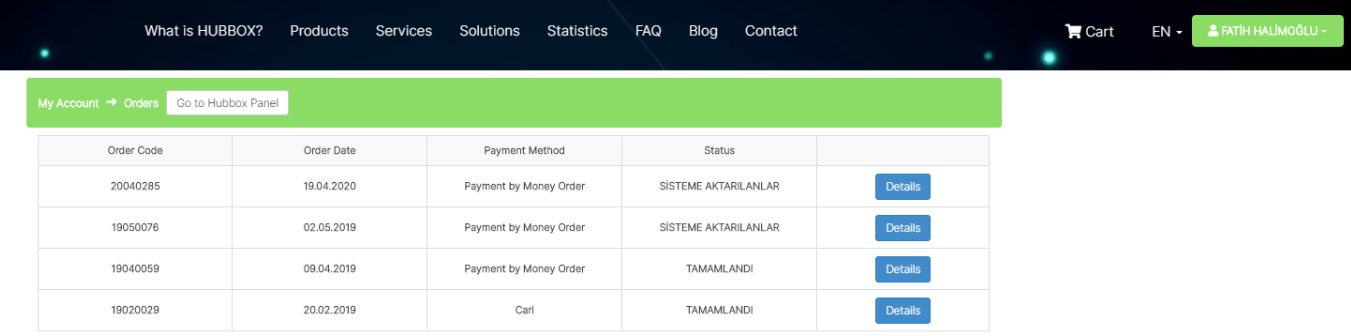

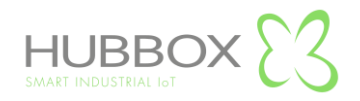

<span id="page-4-0"></span>**Membership information page : You can change your membership information here.**

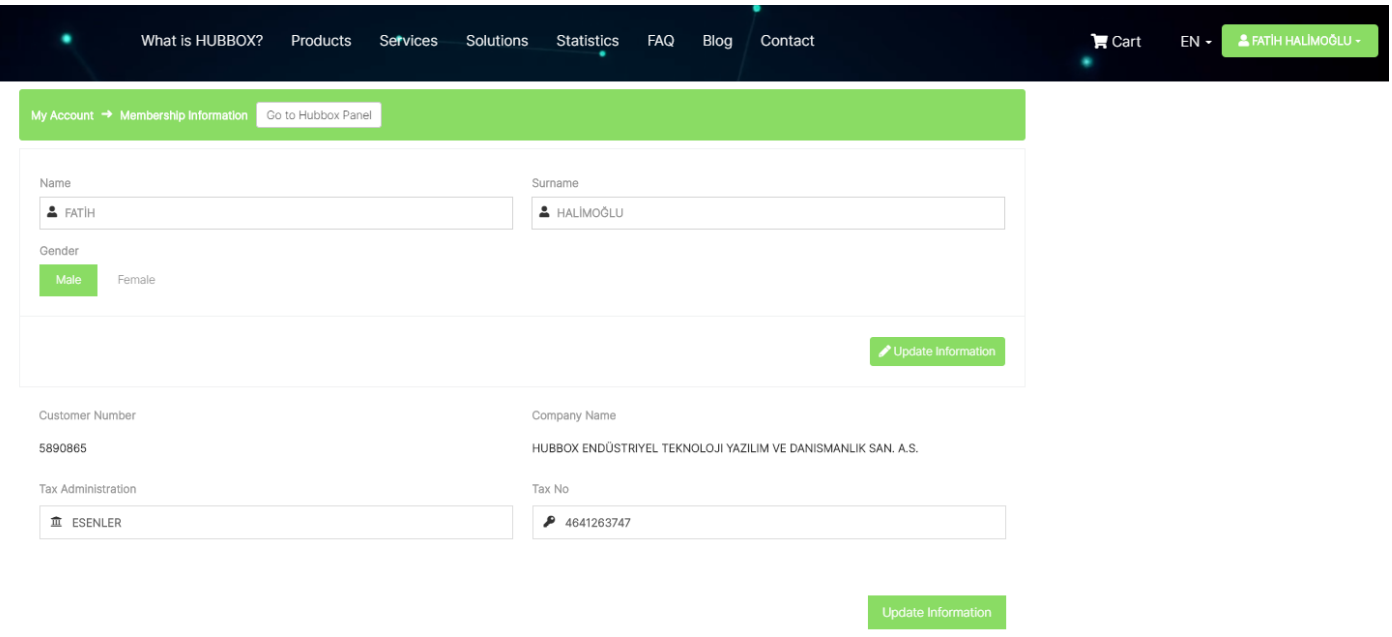

**Password Change Page : You can change your password here.**

<span id="page-4-1"></span>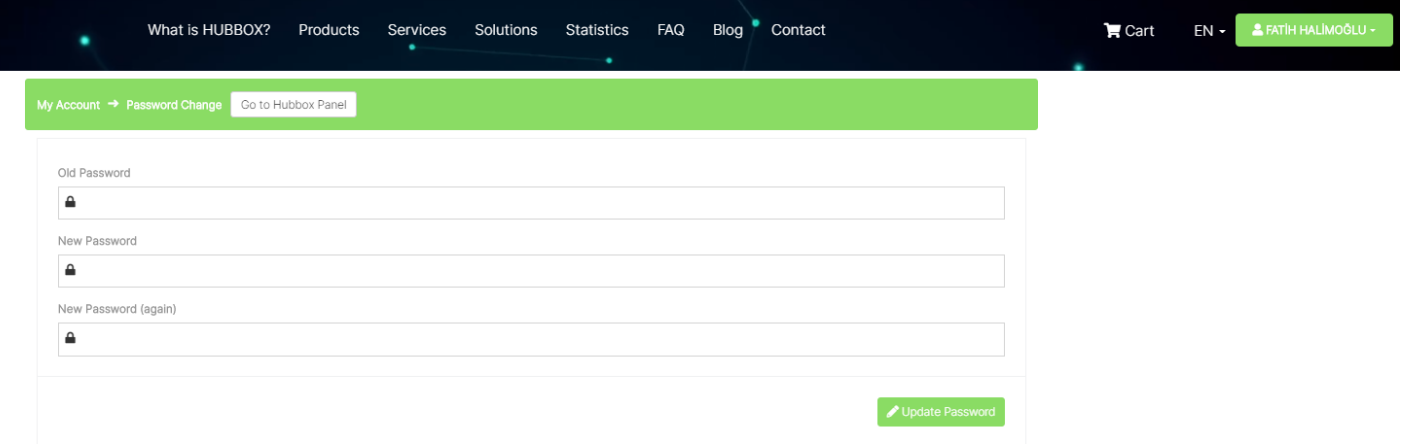

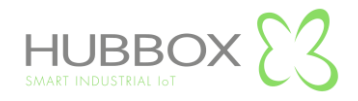

#### <span id="page-5-0"></span>**Support Registration Page: You can open a support ticket for your HUBBOX device and other problems.**

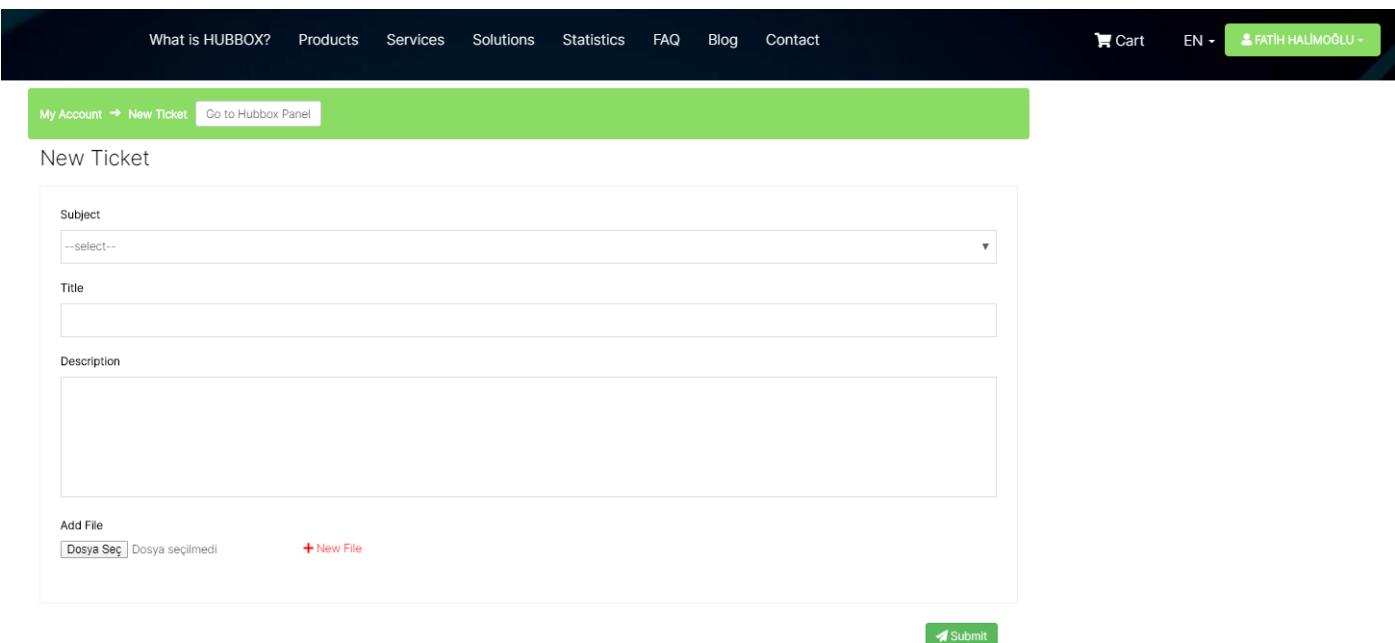

**Subject :** Select previously defined support topics.

**Title :** Enter a short title describing the problem you are having on the topic you selected.

**Description:** The text area where you can explain the problem you are having.

**Add File :** Upload any screenshot or log files that shows the problem you are having. You can add multiple files.

When creating a support record, the most important point you will pay attention to is to explain your problem under the right topic and in a single support record.

The support registration is created immediately in our system.

Our support staff solves the problems in order of priority and importance.

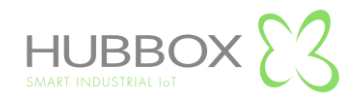

# **My Support Tickets Page :**

<span id="page-6-0"></span>**You can view the status of the support records you have opened for your HUBBOX device and other** 

**problems.**

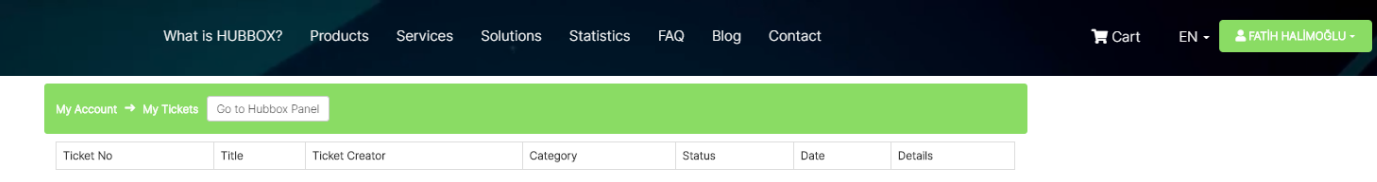

# **"Go to HUBBOX PANEL BUTTON"**

<span id="page-6-1"></span>You can login to the panel where you can manage your HUBBOX devices from anywhere in the world.

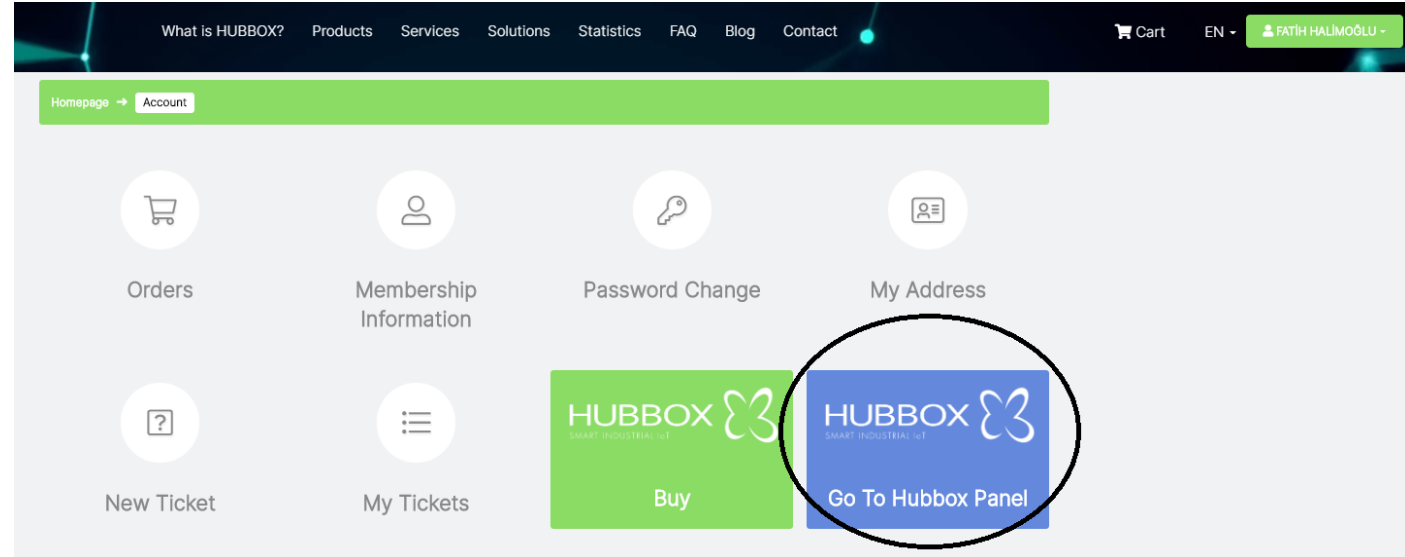

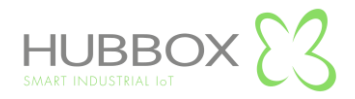

#### **HUBBOX PURCHASE PAGE**

You can order "HUBBOX Connect X1".

<span id="page-7-0"></span>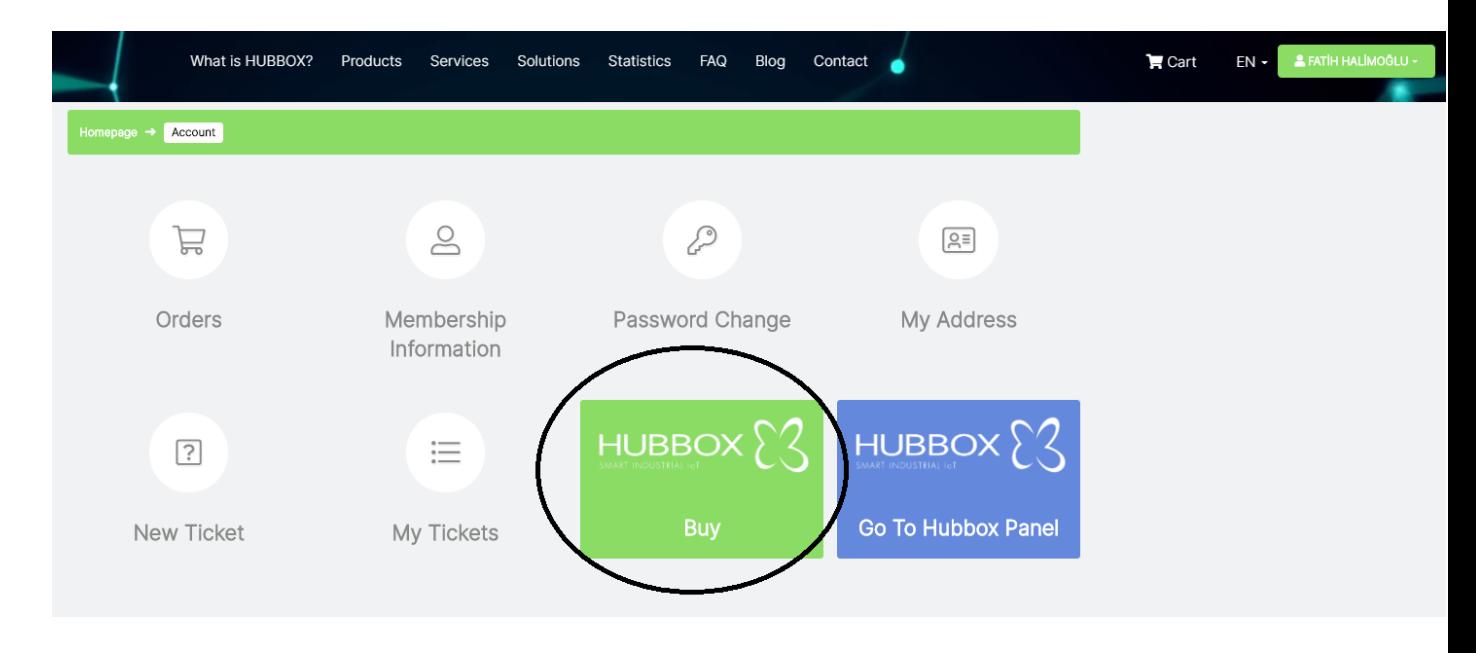

## **What is HUBBOX Panel ?**

<span id="page-7-1"></span>After creating your company account at www.hubbox.io, you can access your **"HUBBOX Connect X1"** devices by clicking the **"Go to HUBBOX Panel"** button from the **"My Accounts"** page.

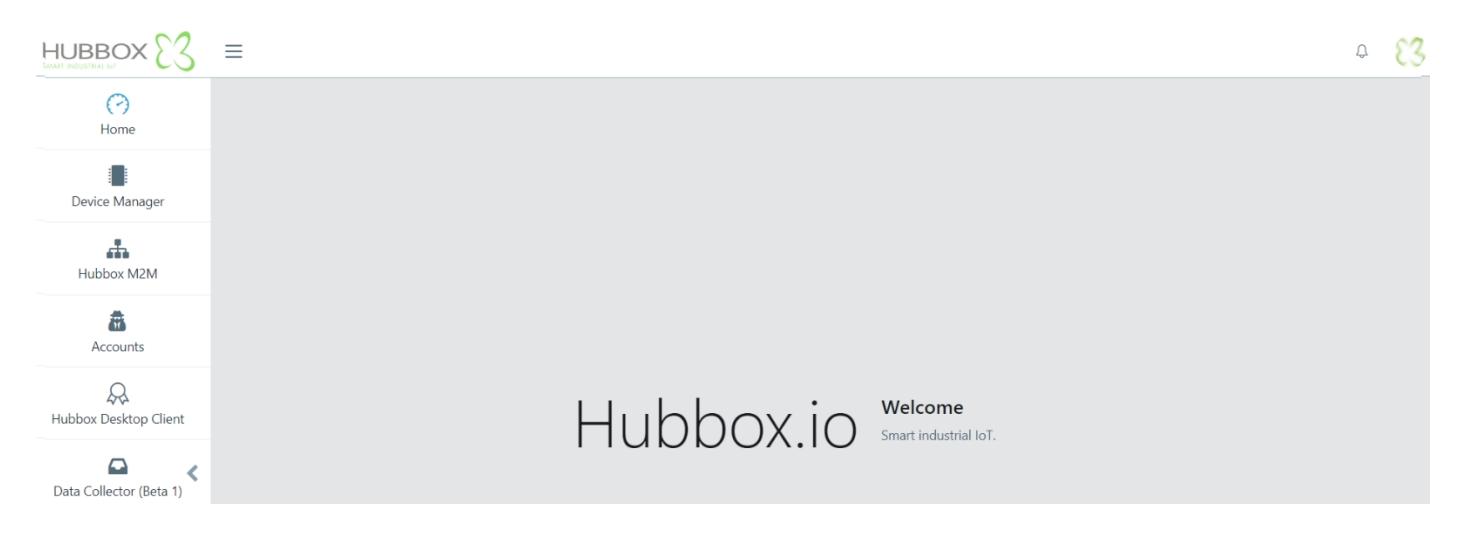

## **How to acccess HUBBOX Panel?**

<span id="page-7-2"></span>You can access 2FA verification screen by clicking the "Go to HUBBOX Panel" .When you login for the first time, a unique **"QR Code"** is displayed only for you.

It is expected to enter the **"PIN"** code, which is generated at various time intervals with the **" Google Authenticator"** application**. "HUBBOX Panel"** account of each company is unique.

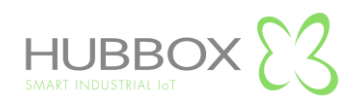

**Note: "QR Code" on the first login screen is created only once and displayed to you. That's why you should never refresh that page. When the code is generated, download the "Google Authenticator" application to your mobile phone and read the code generated to the "Google Authenticator" application.** 

**In order to re-create the "QR Code", you must send the required documents of your company official to the address "qrcode@hubbox.io" via the e-mail address defined in our system, "Identification information of the Company Official, documents showing the title and tax number registered in our systems".**

**After calling the call center to confirm the accuracy of the information, a new "QR Code" is created and this code is special and unique.**

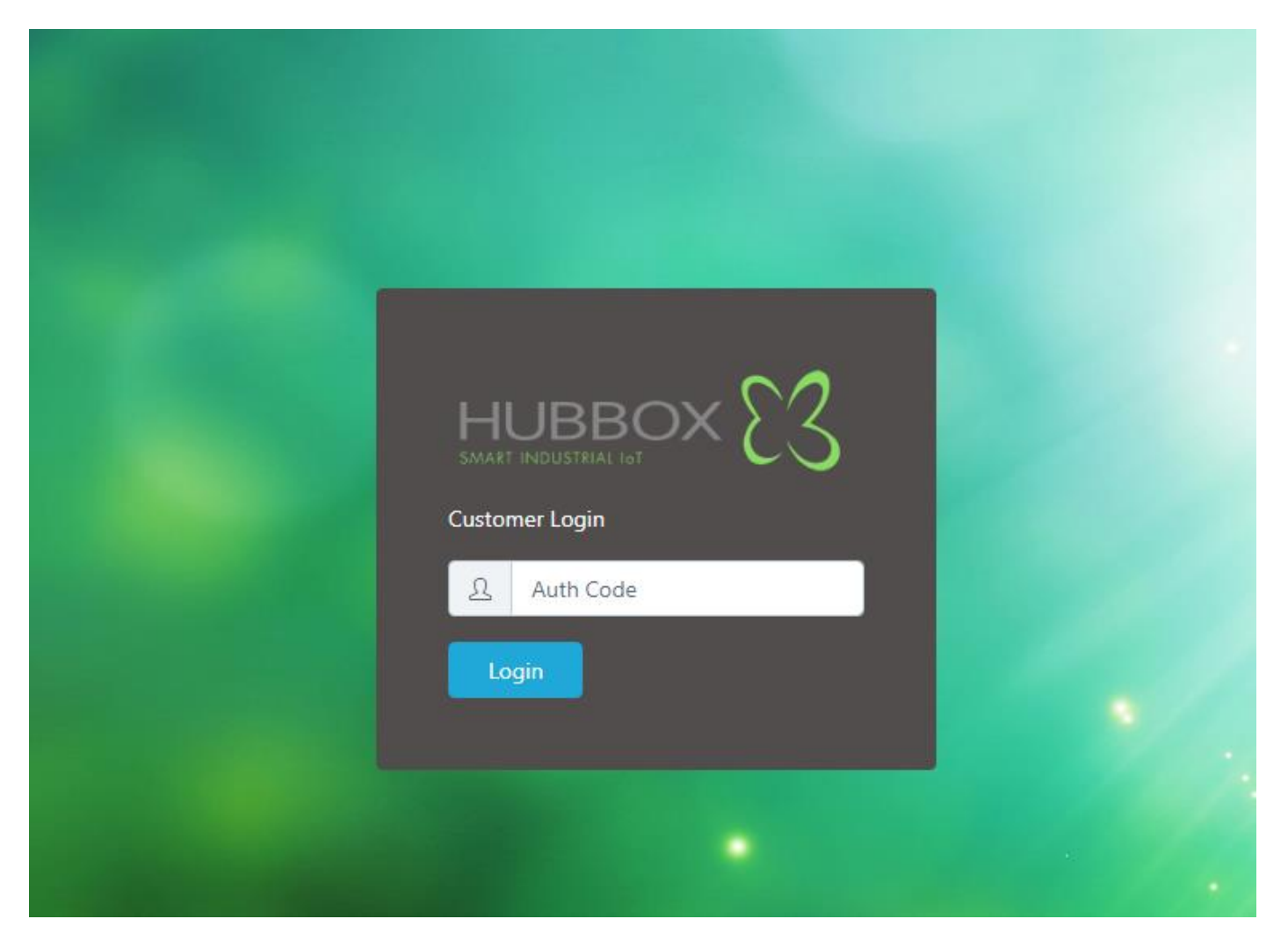

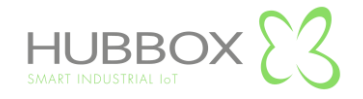

# **Usage of HUBBOX Panel**

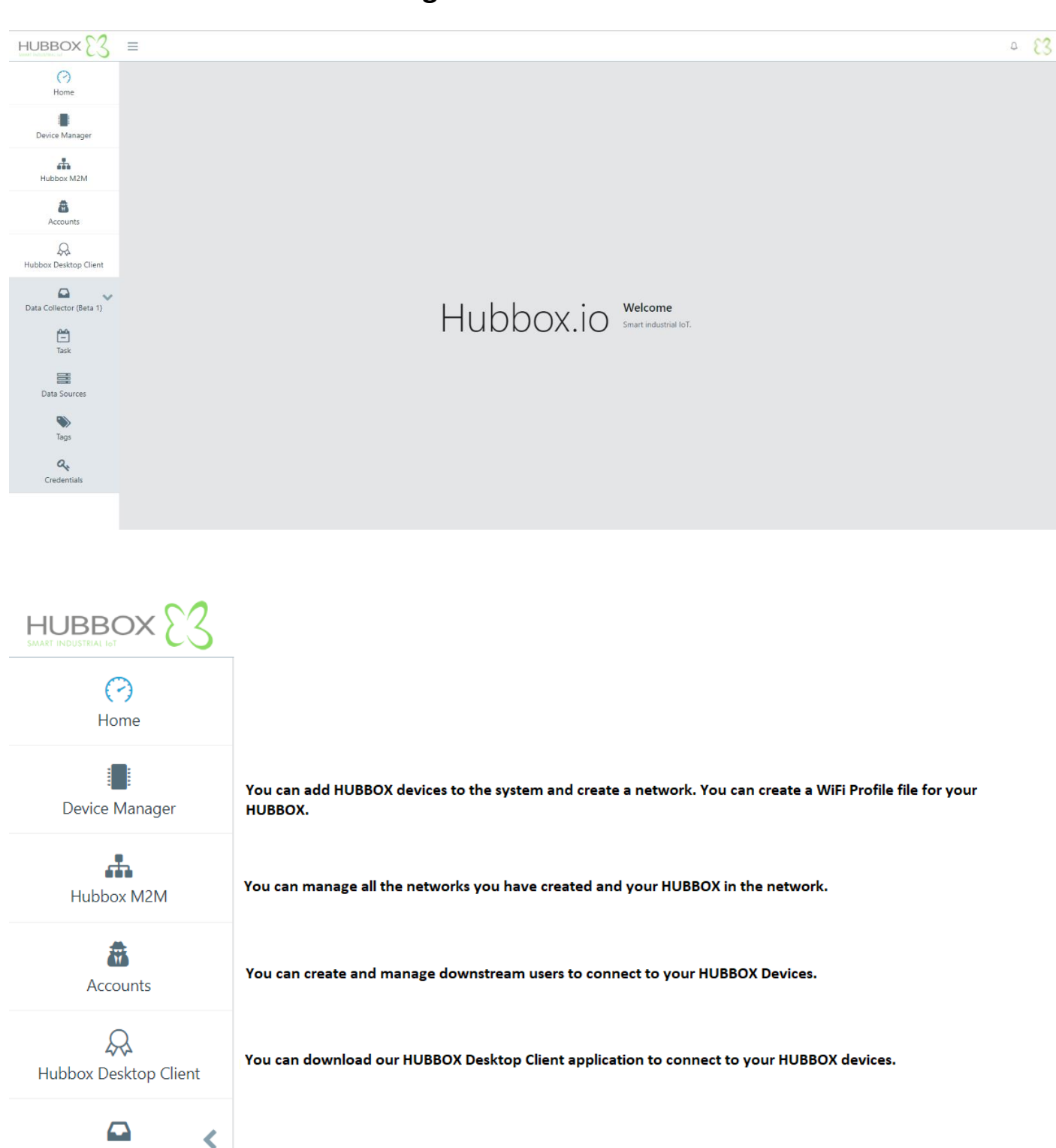

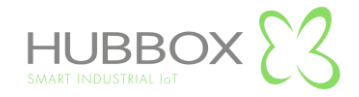

Data Collector (Beta 1)

#### **Hubbox M2M Networks**

<span id="page-10-0"></span>A Network is created for each HUBBOX you have registered. Configuration settings, user permissions, IP configuration and user statistics of HUBBOX within the network are made by accessing the networks created under **"Hubbox M2M".**

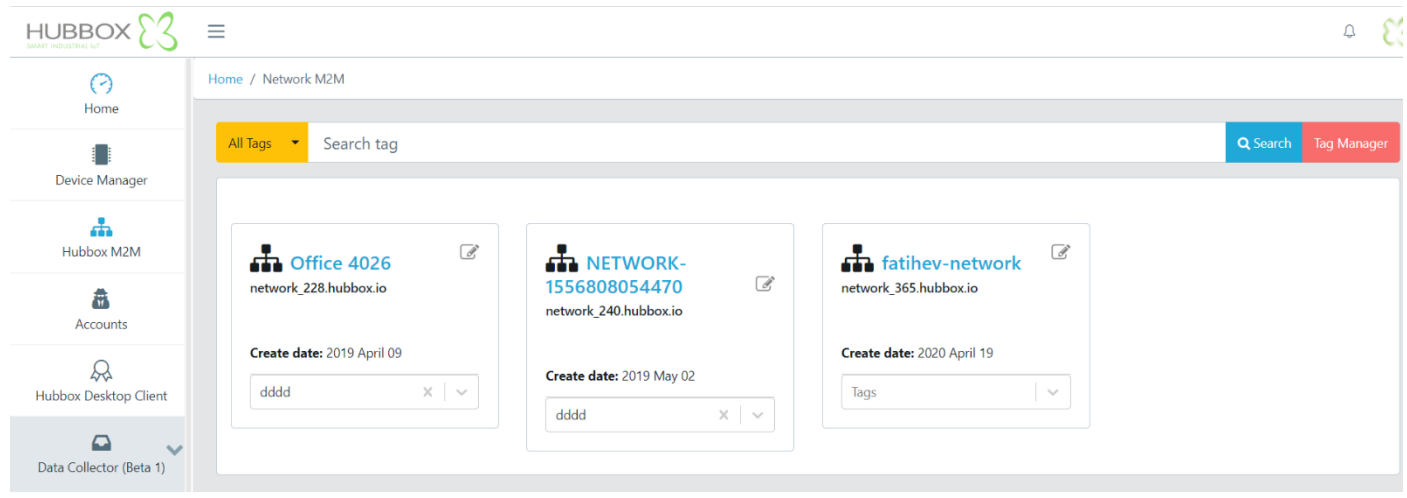

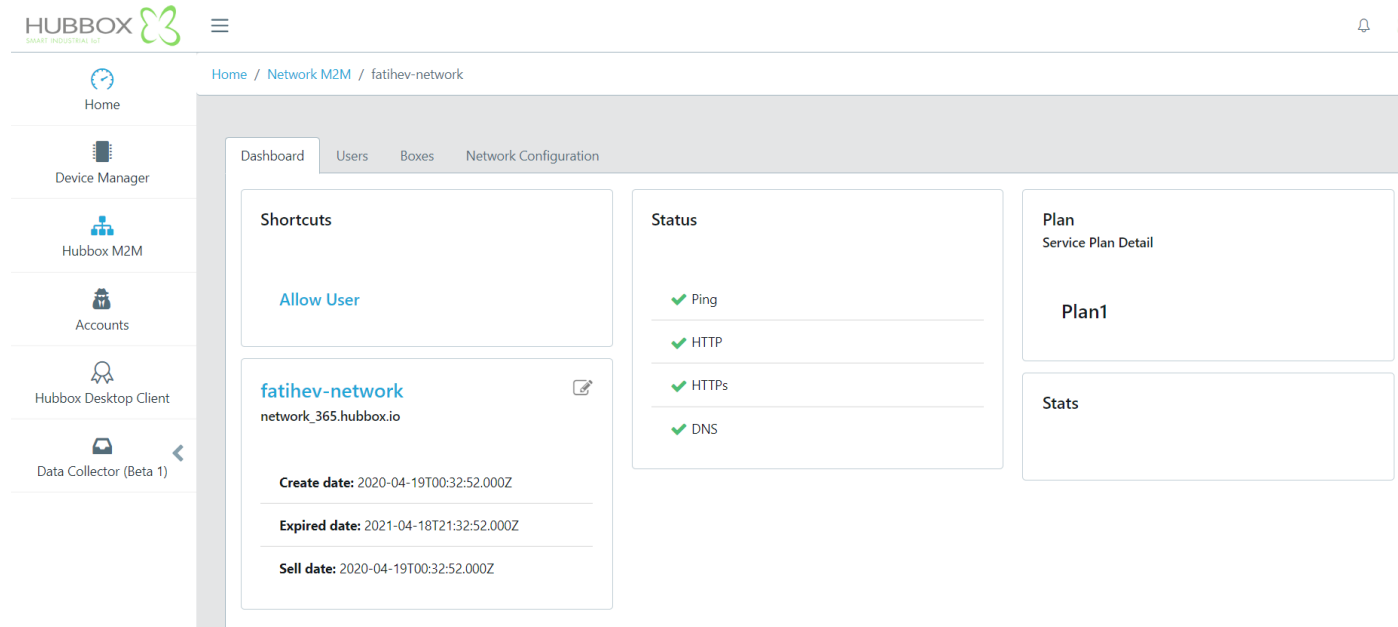

## **Device Manager**

<span id="page-10-1"></span>You can register devices you have purchased. You should also use this menu if you want to upload WiFi settings to your devices via USB port. You can see statistics of your devices such as instant connection, traffic, and change device name.

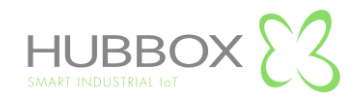

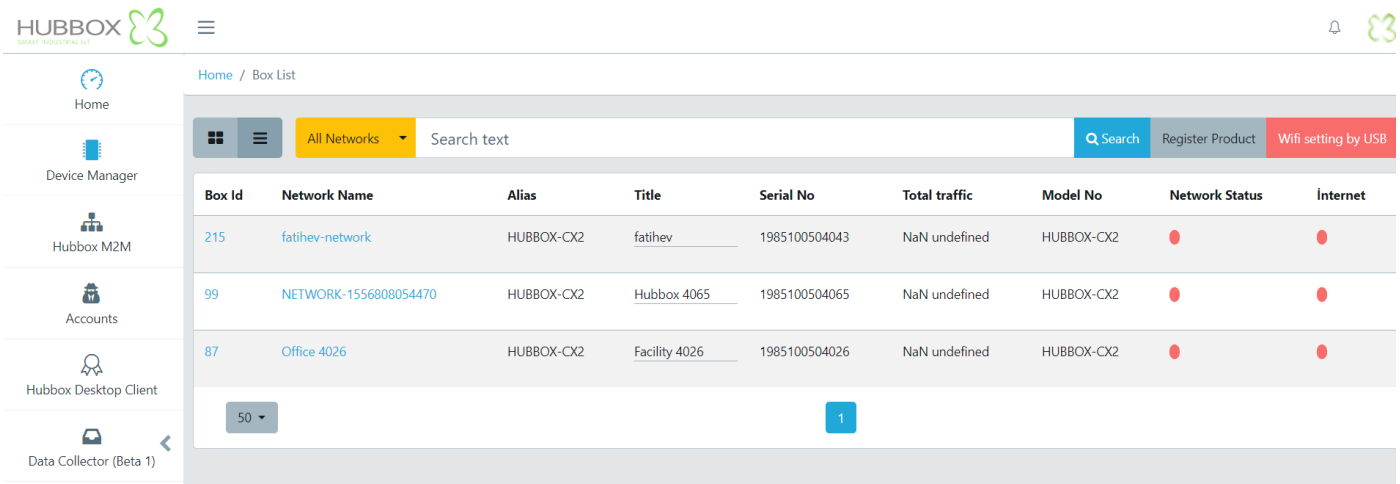

#### **Accounts**

<span id="page-11-1"></span><span id="page-11-0"></span>You can create users to access your registered HUBBOX devices.

The e-mail that should be considered while adding users should not be registered before.

The user does not have any authorization when it is first opened, the authorization is done through the "Hubbox M2M" menu.

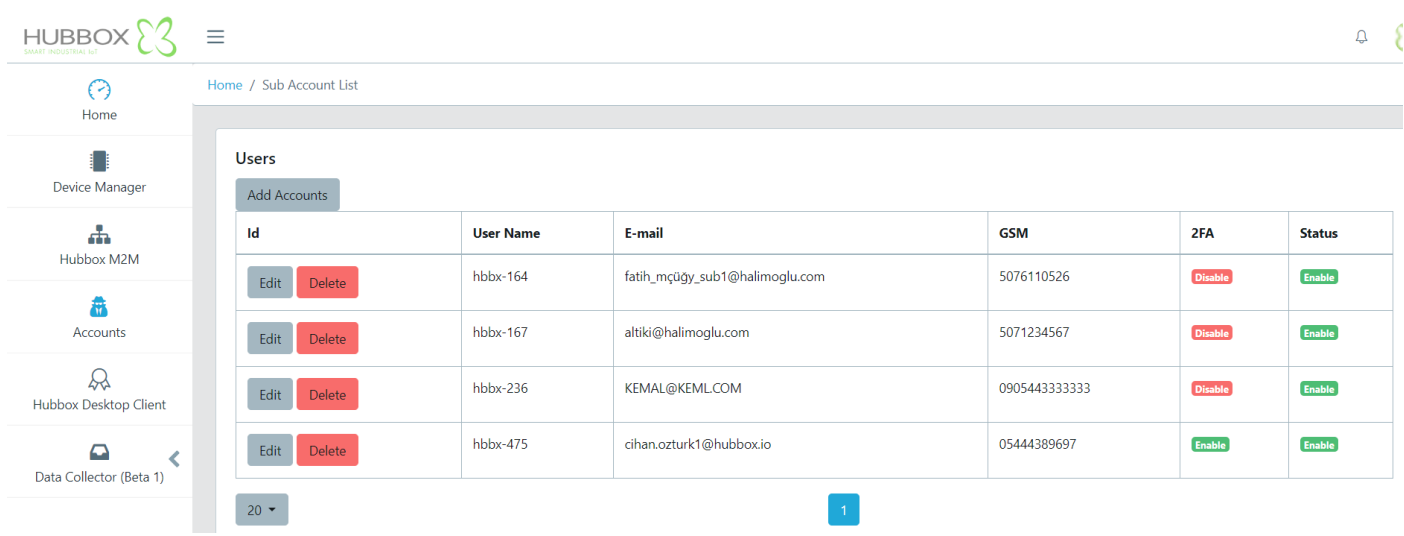

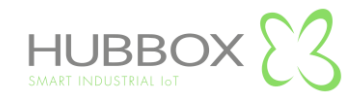

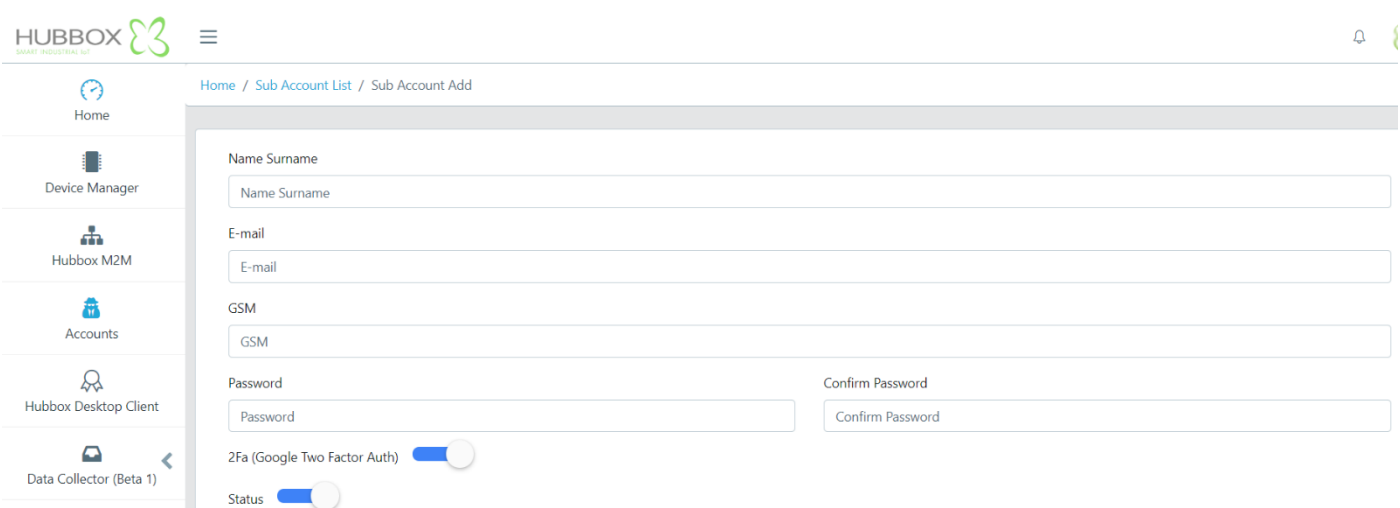

## **Hubbox Desktop Client**

<span id="page-12-0"></span>After creating your company's account at [www.hubbox.io](http://www.hubbox.io/), you can download the "HUBBOX Desktop Client" from panel.The compressed "Hubbox.zip" file is opened and the "Hubbox\_Desktop\_Client.jar" and "Hubbox\_Desktop\_Client.exe" files are copied to any folder.

When "Hubbox\_Desktop\_Client.exe" is run from the copied files, the "Hubbox Desktop Client" software makes the necessary setup and settings.

It enables the users that you have opened from the "HUBBOX Panel -> Accounts" menu and authorized by "Hubbox Networks -> xNetwork -> Allow User" to access the industrial devices connected to HUBBOX devices.

# **HUBBOX Desktop Client Application**

<span id="page-12-1"></span>After creating an account of your company at www.hubbox.io, you can access all the "HUBBOX Connect X1" devices and connected automation systems that you have purchased with the "HUBBOX Desktop Client Application" that you can download and register from the HUBBOX Panel application.

You can download "HUBBOX Desktop Client Application" from HUBBOX Panel. Open the "Hubbox.zip" file that you downloaded and copy the files in an empty folder. "Java Client" must be installed on your computer. Run the "Hubbox\_Desktop\_Client.exe" file that you copied into the folder.

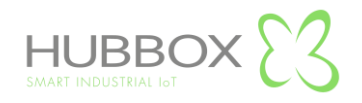

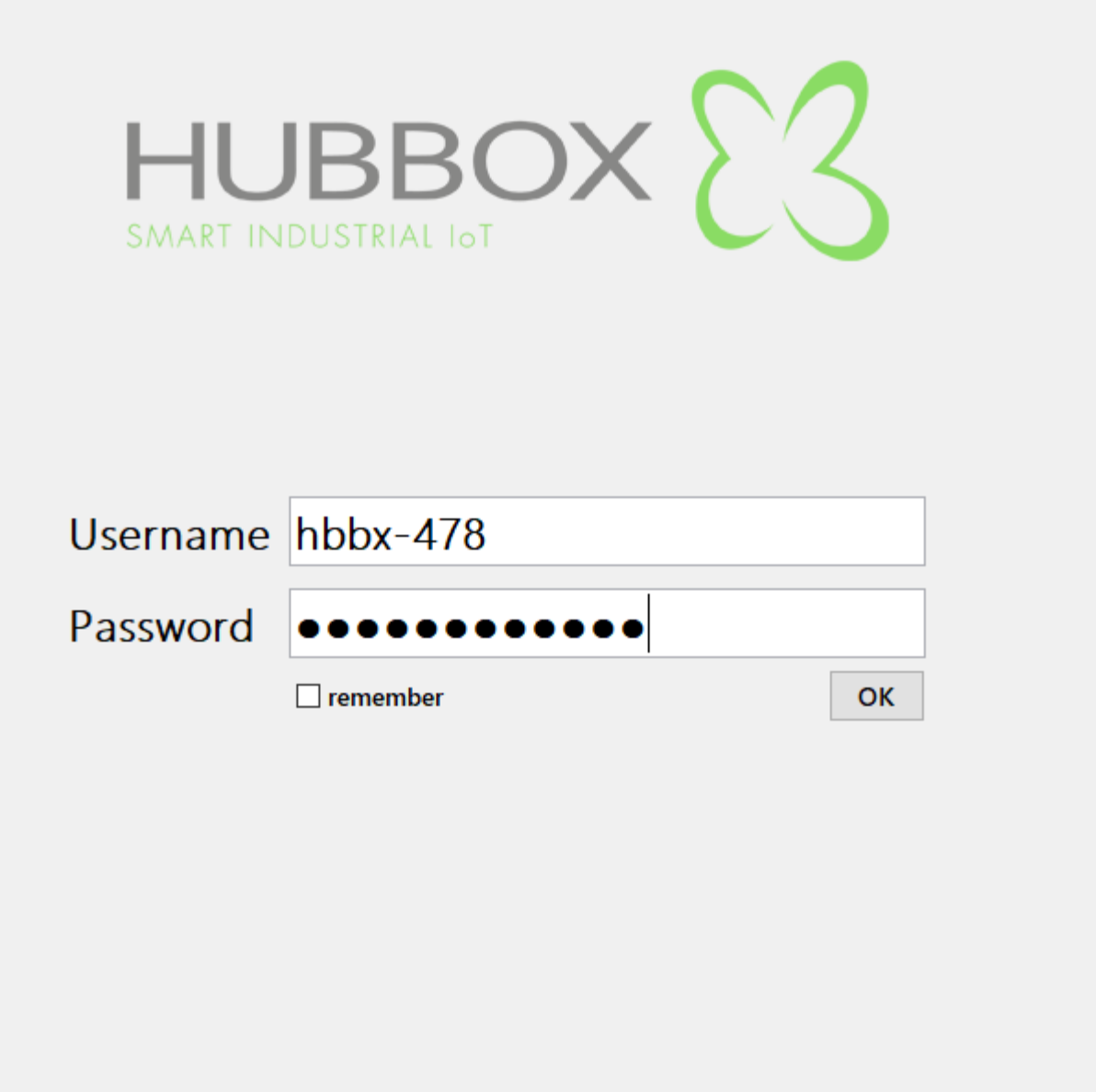

**Find Local Device** 

On the login screen, enter the "Username" and "Password" defined for you from the HUBBOX Panel application.If the "2FA" option is activated for your account from the HUBBOX Panel application, a QR Code will be displayed on your first login to identify it in the Google Authenticator application. This QR Code is only visible once, so you need to download and define the app when it first appears.

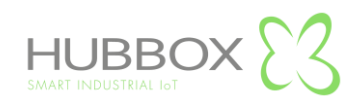

 $v<sub>5</sub>$ 

 $\times$ 

 $\Box$ 

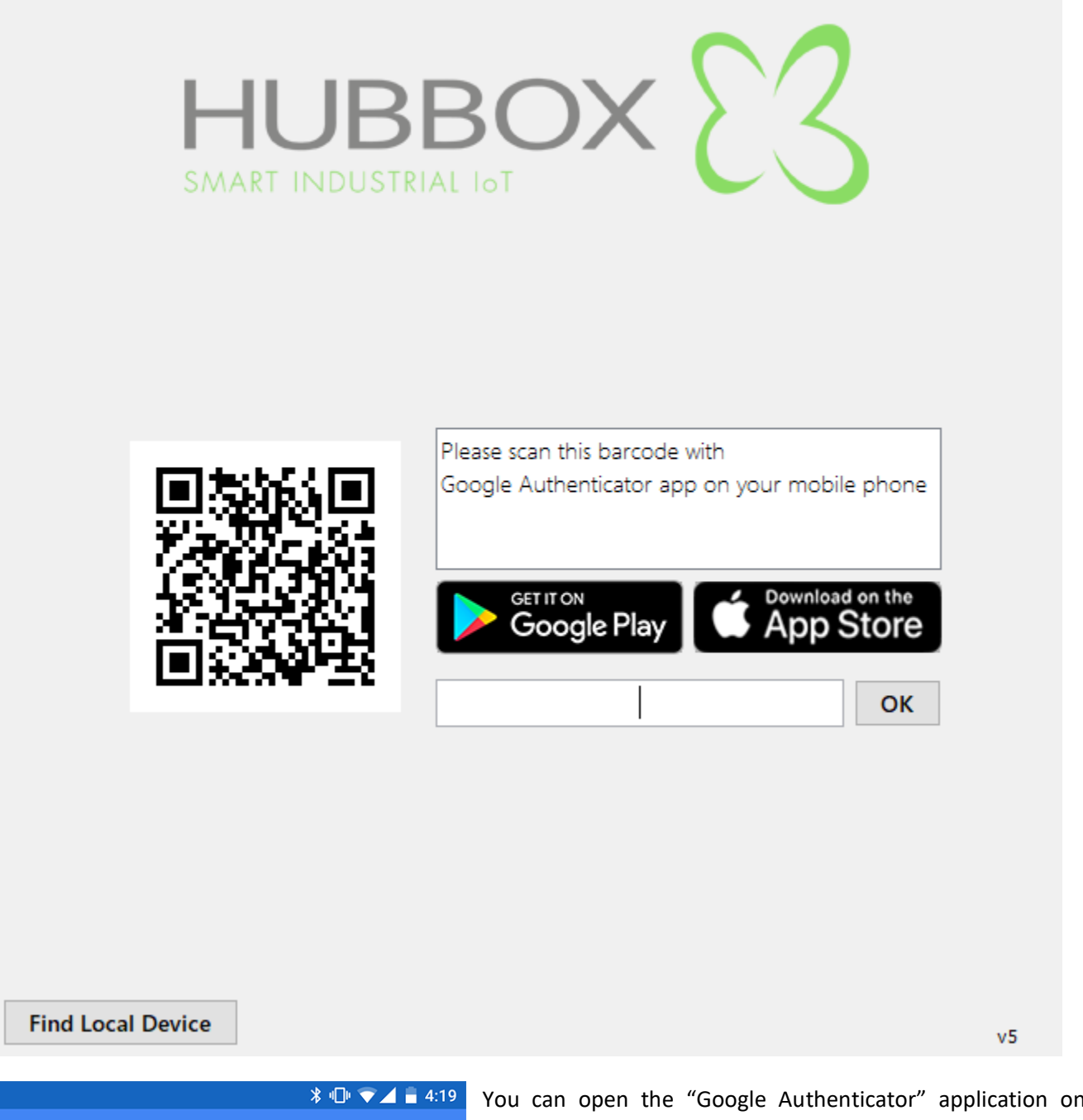

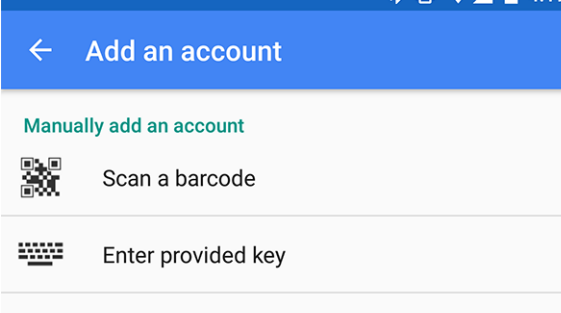

You can open the "Google Authenticator" application on your phone, scan the QR Code shown above and define it for your account.

After that, you will be able to learn your unique "2FA" code from your phone to use in your login to "HUBBOX Desktop Client Application".

When you log in, all Networks you have been authorized and your HUBBOX devices are displayed.You can edit the Network with the "Edit" button which "Adapter" you can connect to your devices.

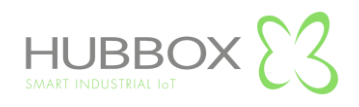

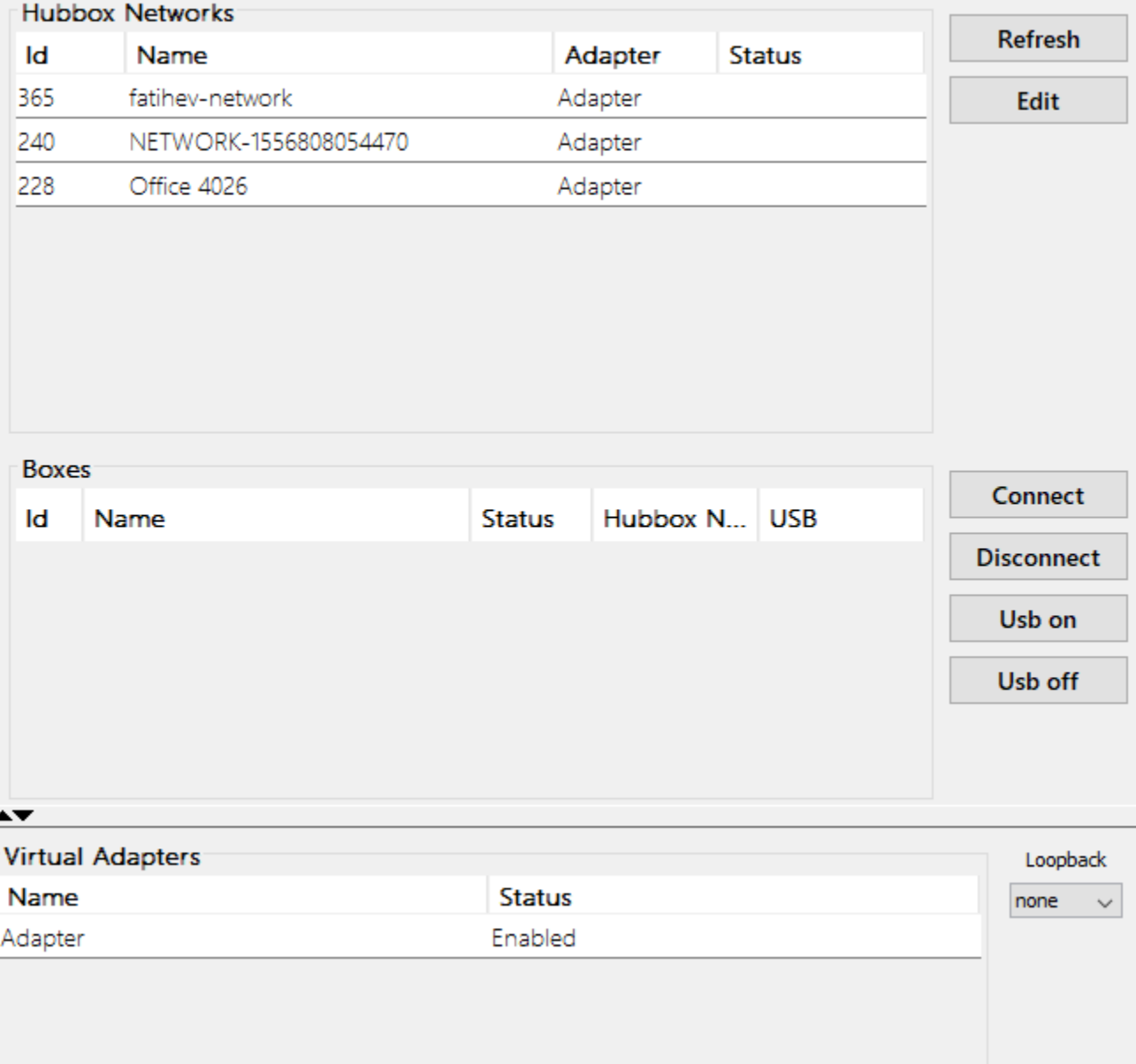

The boxes under the Network you selected are listed in the "Boxes" field. You can connect to your HUBBOX devices online by clicking the "Connect" button.

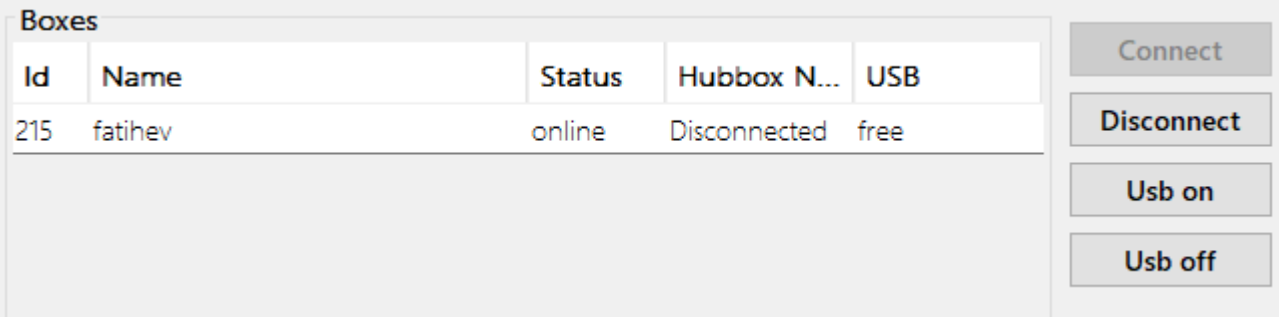

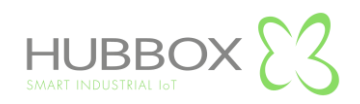